# Clivia Register Search

This is a guide to using the Search facility to find information on the Clivia Register Listing pages.

By default, the Cultivar Names are listed in alphabetical order showing 50 items per page. The page is located a[t https://cliviasociety.com/clivia-register/clivia-register-list/](https://cliviasociety.com/clivia-register/clivia-register-list/)

| $\mathbf{\hat{\alpha}}$ HOME | $ABOUT +$ | CLIVIA -<br>CLIVIA REGISTER | <b>EVENTS</b><br><b>MOVEHAING DESCRIPTING</b>  | <b>JUDGING</b>     | ORGANIZATIONS -    | PHOTO GALLERY      | SALES<br>PUBLICATIONS |
|------------------------------|-----------|-----------------------------|------------------------------------------------|--------------------|--------------------|--------------------|-----------------------|
|                              |           |                             | Total Records Found: 1279, showing 50 per page |                    |                    |                    |                       |
|                              |           | <b>Cultivar Name:</b>       | Species:                                       | <b>Breeder:</b>    | Registrant:        | Country:           | Photo:                |
|                              |           | '4Midable'                  | Clivia<br>miniata                              | Aart van<br>Voorst | Aart van<br>Voorst | The<br>Netherlands |                       |
|                              |           | '4Tissimo'                  | Interspecific                                  | Aart van<br>Voorst | Aart van<br>Voorst | The<br>Netherlands |                       |
|                              |           | '4Tune'                     | Clivia<br>miniata                              | Aart van<br>Voorst | Aart van<br>Voorst | The<br>Netherlands |                       |

*Figure 1 Default list of Cultivar names in alphabetical order*

The user may scroll down the list and click a page number or Next arrow at the bottom of the page, or they may wish to search for a particular cultivar, breeder or registrant.

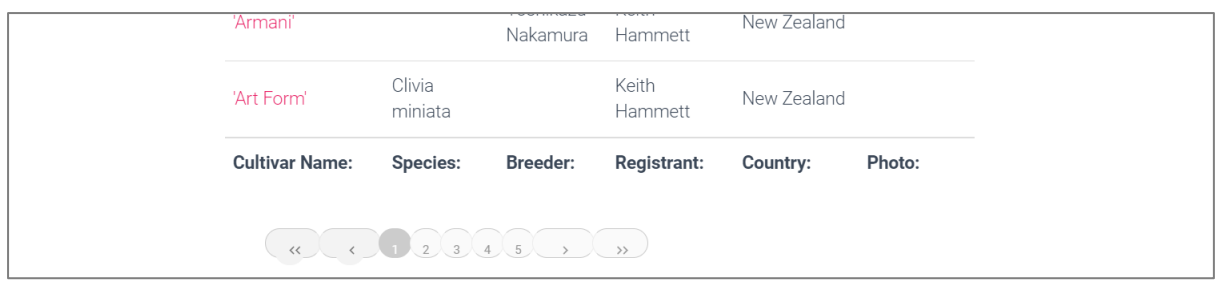

*Figure 2 Page numbers with Next and Previous arrows*

## Search by Cultivar Name

At the top of the Clivia Register List page are a number of drop-down boxes and search functions.

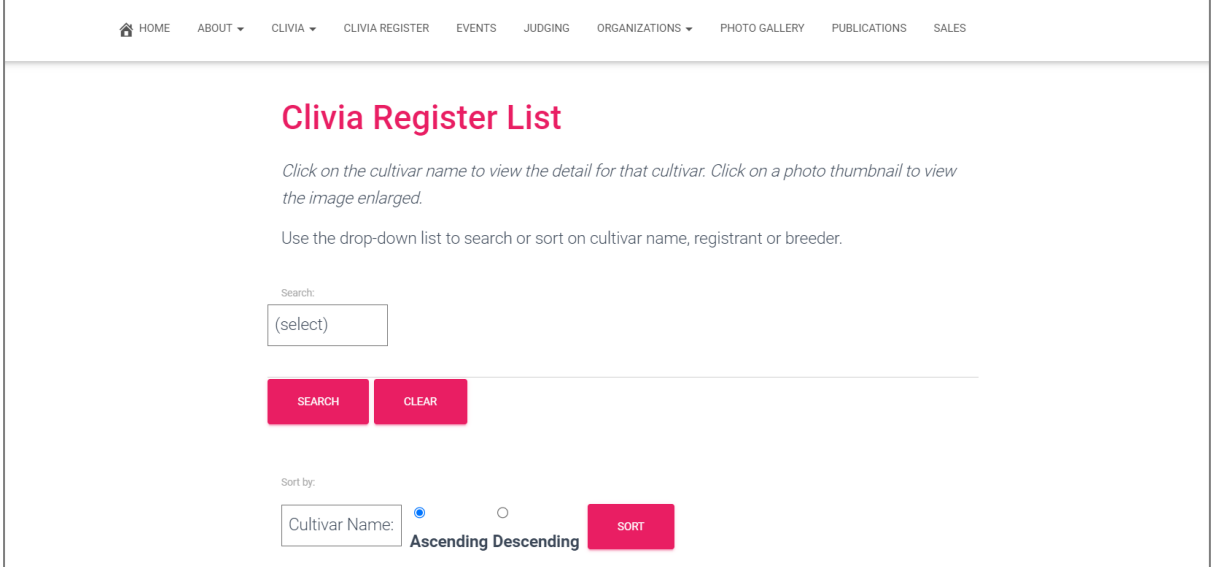

*Figure 3 Search functionality at top of Clivia Register List page*

In this example, the user will search for the cultivar 'Andrew Gibson'.

First, the user clicks on the first drop-down box and selects Cultivar Name from the list.

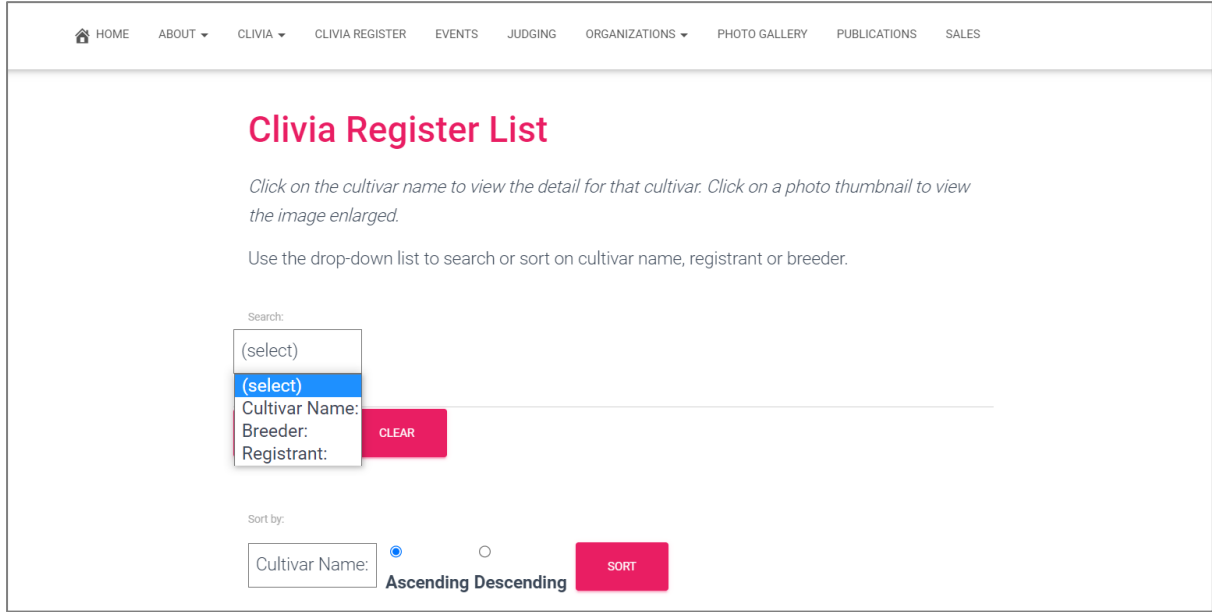

*Figure 4 Selecting Cultivar Name from the drop-down box*

Next the user types in Andrew Gibson into the search box.

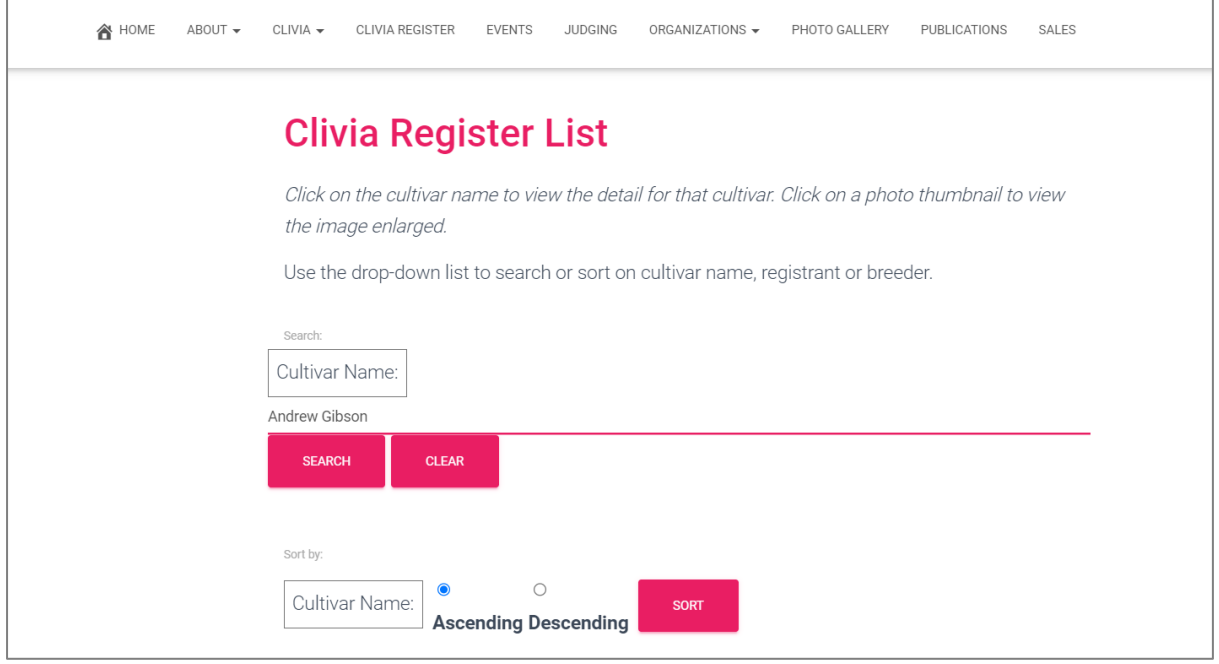

*Figure 5 Type the search words into the search box*

#### Click the Search button.

The search resulted in 3 items found where Andrew Gibson has been located in the Cultivar Name.

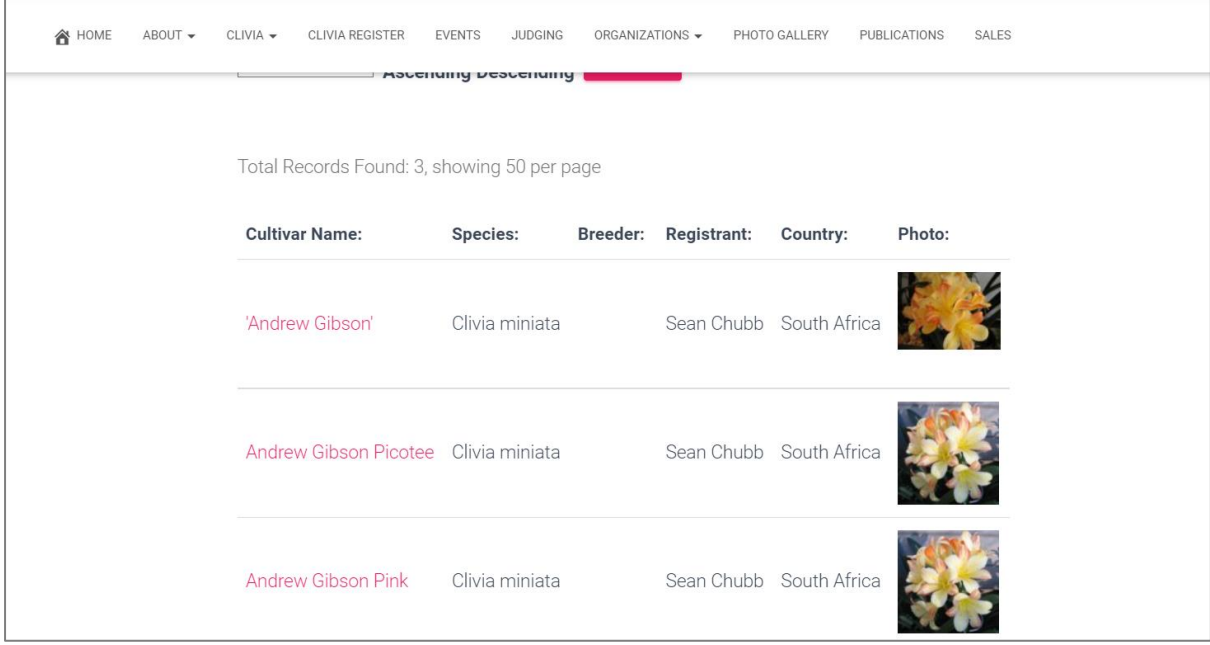

*Figure 6 The search results page.*

## Search by Breeder

In this example, the user will search for plants bred by Sean Chubb.

First, the user selects Breeder from the drop-down box.

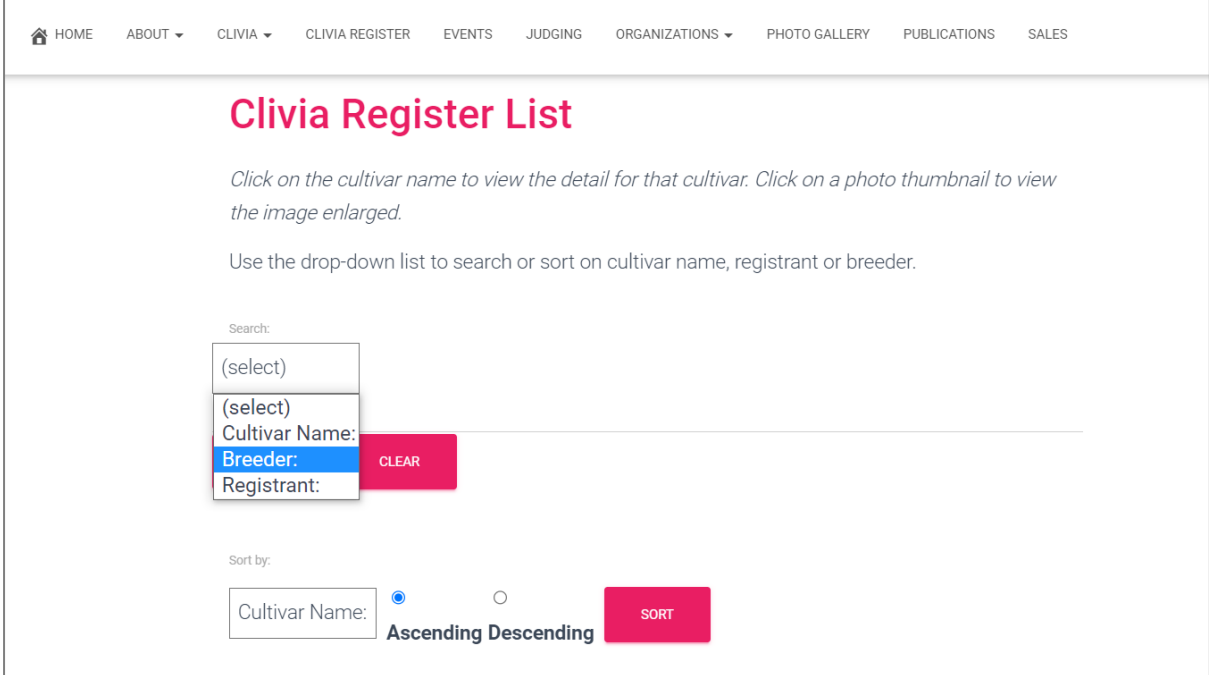

*Figure 7 Select Breeder from the drop-down box*

Next, the user types Sean Chubb into the search box and clicks the Search button.

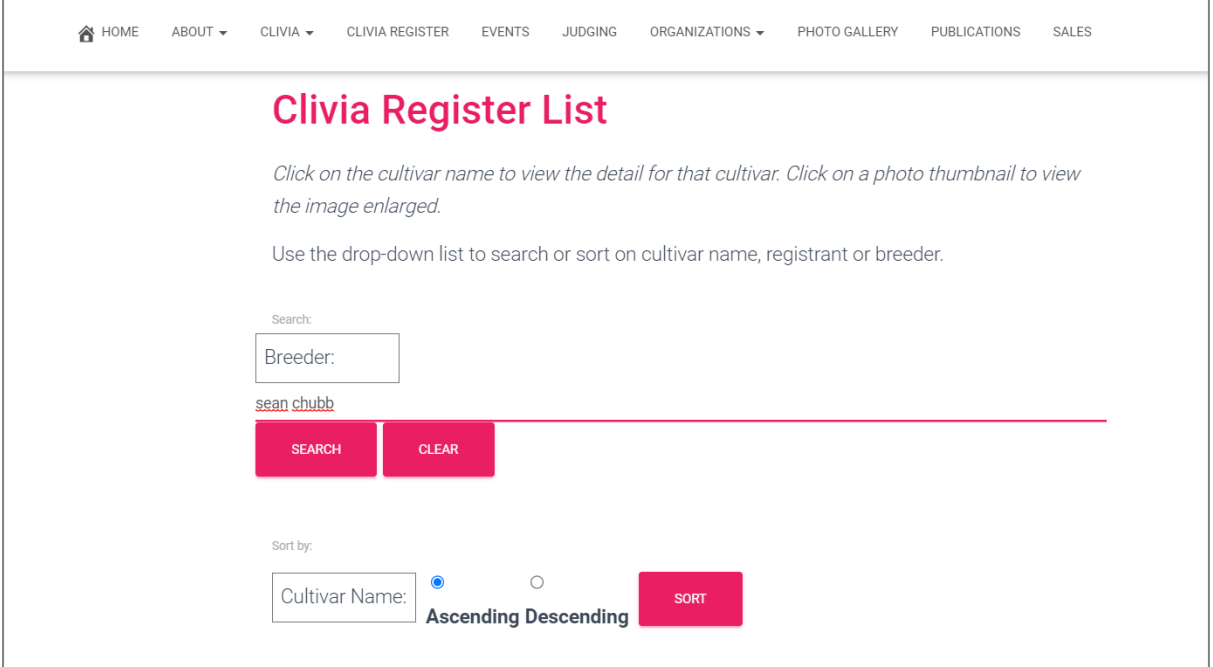

*Figure 8 Type the search words into the search box*

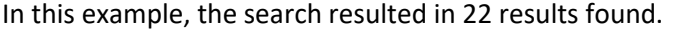

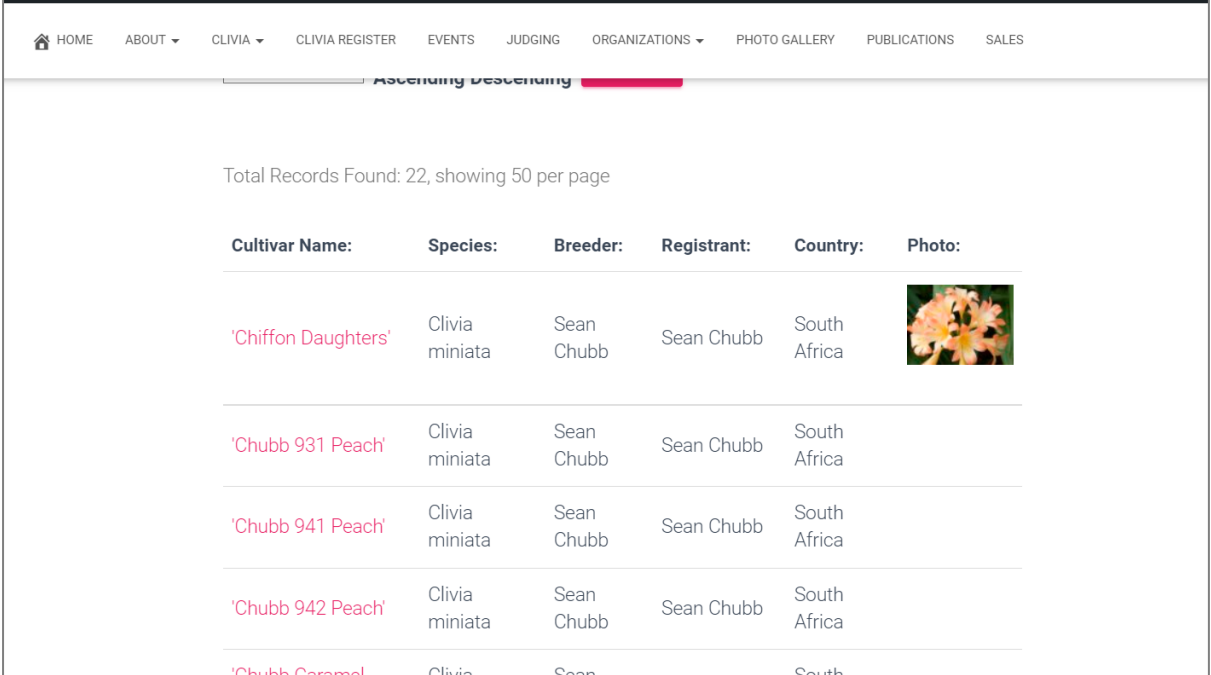

*Figure 9 Results of the search*

Search by Registrant

In this example, the user will search for the registrant with Kruger in their name.

The user selects Registrant from the drop-down box and types Kruger into the search box, then clicks the Search button.

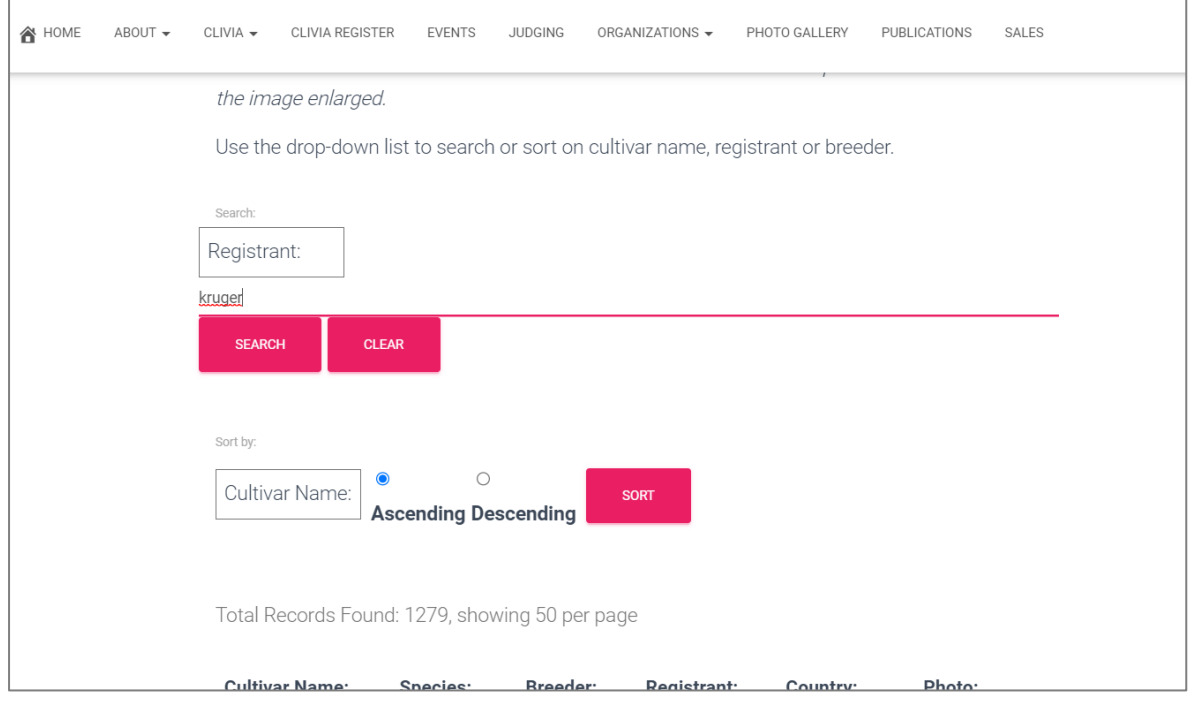

*Figure 10 Select Registrant from drop-down box and type search word into search box*

In this example, the search resulted in 33 records where the word Kruger appeared in the Registrant's name.

| <b>N</b> HOME | ABOUT - | CLIVIA -<br>CLIVIA REGISTER                  | <b>EVENTS</b>              | <b>JUDGING</b><br>ORGANIZATIONS - | PHOTO GALLERY      |                 | <b>PUBLICATIONS</b><br>SALES |
|---------------|---------|----------------------------------------------|----------------------------|-----------------------------------|--------------------|-----------------|------------------------------|
|               |         | Total Records Found: 33, showing 50 per page | <b>ASPEILING DESCRIPTI</b> |                                   |                    |                 |                              |
|               |         | <b>Cultivar Name:</b>                        | Species:                   | Breeder:                          | <b>Registrant:</b> | Country:        | Photo:                       |
|               |         | 'Bonny's Peach'                              | Clivia<br>miniata          |                                   | Nick Kruger        | South<br>Africa |                              |
|               |         | 'Forryhill Show 'N<br>Tell'                  | Clivia<br>miniata          | Nick Kruger                       | Nick Kruger        | South<br>Africa |                              |
|               |         | 'Utopia Apricot<br>Dreams'                   |                            | Kerneels<br>Buitendag             | Carrie<br>Kruger   | South<br>Africa |                              |

*Figure 11 The results page*

### Sort By Function

Another option when searching, is to use the Sort function. You can search the entire database of records by Cultivar Name, Breeder or Registrant.

The Sort function is located below the search box.

By default, the listing is by Cultivar Name in alphabetical order (ascending order). By clicking the Descending radio button and then clicking on the Sort button, the user can refresh the listing in reverse alphabetic order.

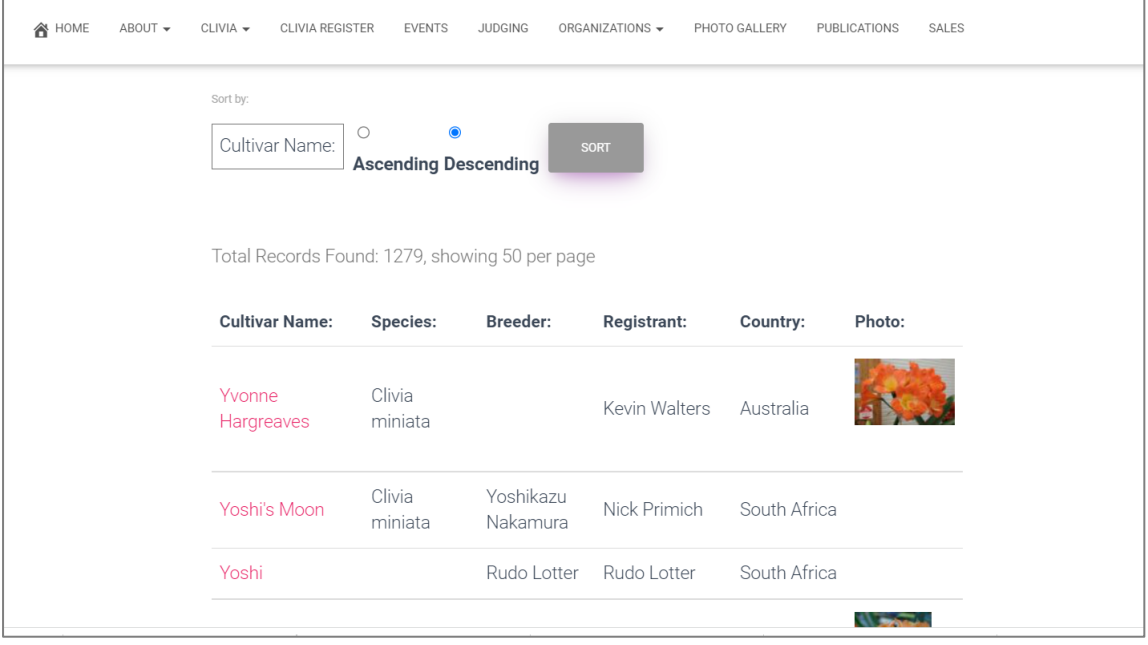

*Figure 12 Cultivar Names in descending order*

To sort by Breeder, the user selects Breeder from the drop-down box and clicks the Sort button.

Many records do not have the Breeder recorded, so the field is empty. The empty fields always appear at the top of the alphabetic list. In the below screenshot, the Breeder in ascending order shows the empty Breeder records.

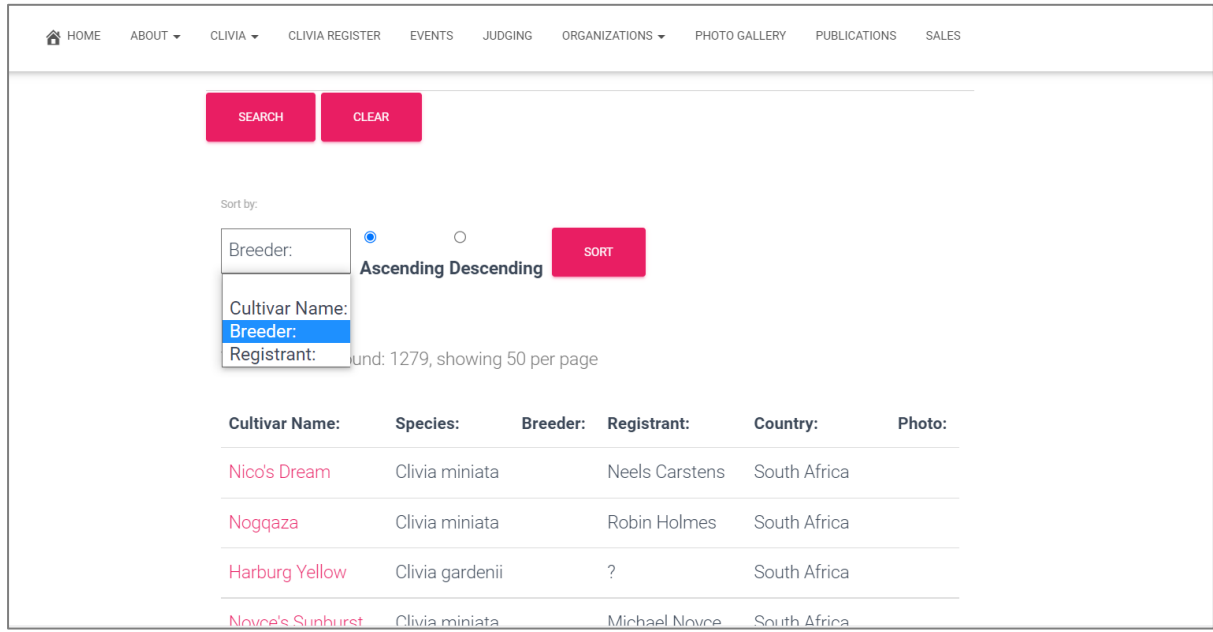

*Figure 13 Breeder in ascending order shows empty fields*

If the user keeps Breeder in the drop-down box, but chooses descending and clicks the Sort button, then the Breeder field is now in reverse alphabetic order.

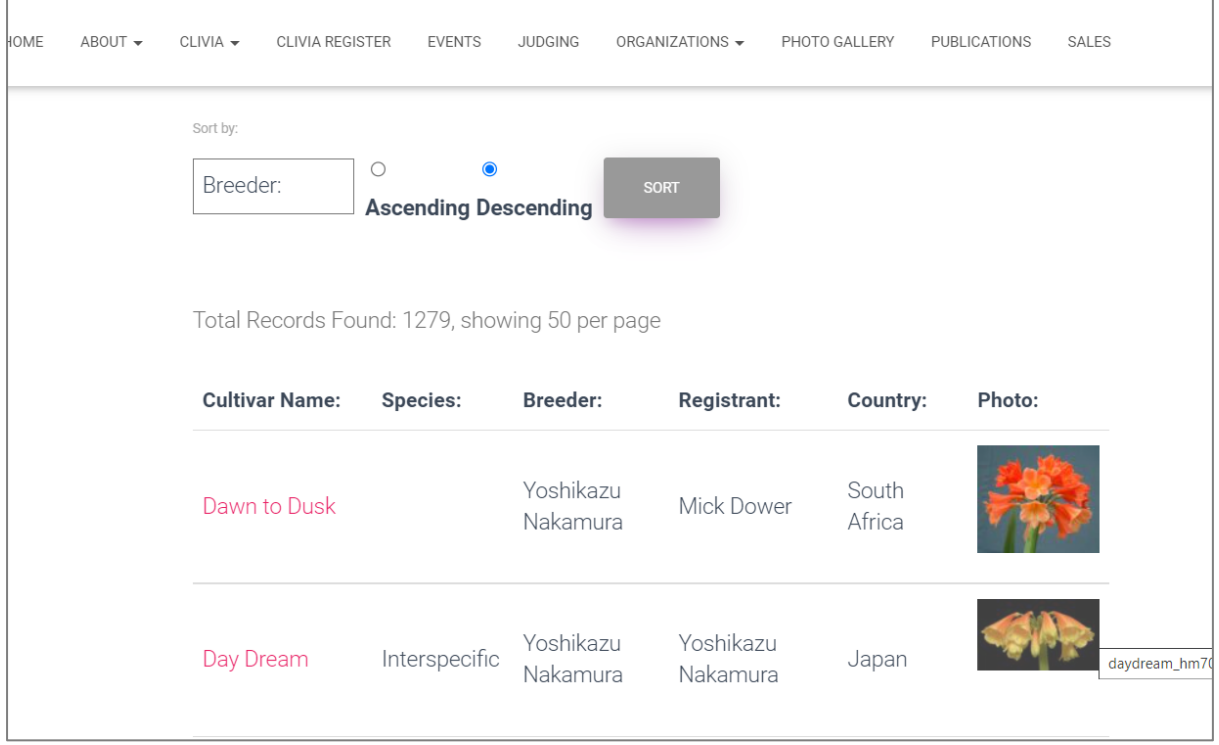

*Figure 14 Breeders sorted in descending order*

The same applies to sorting by Registrant. If the Registrant is sorted in ascending order, then the empty Registrant fields will be displayed first. If the user selects descending then clicks the Search button, the results will be in reverse alphabetic order.

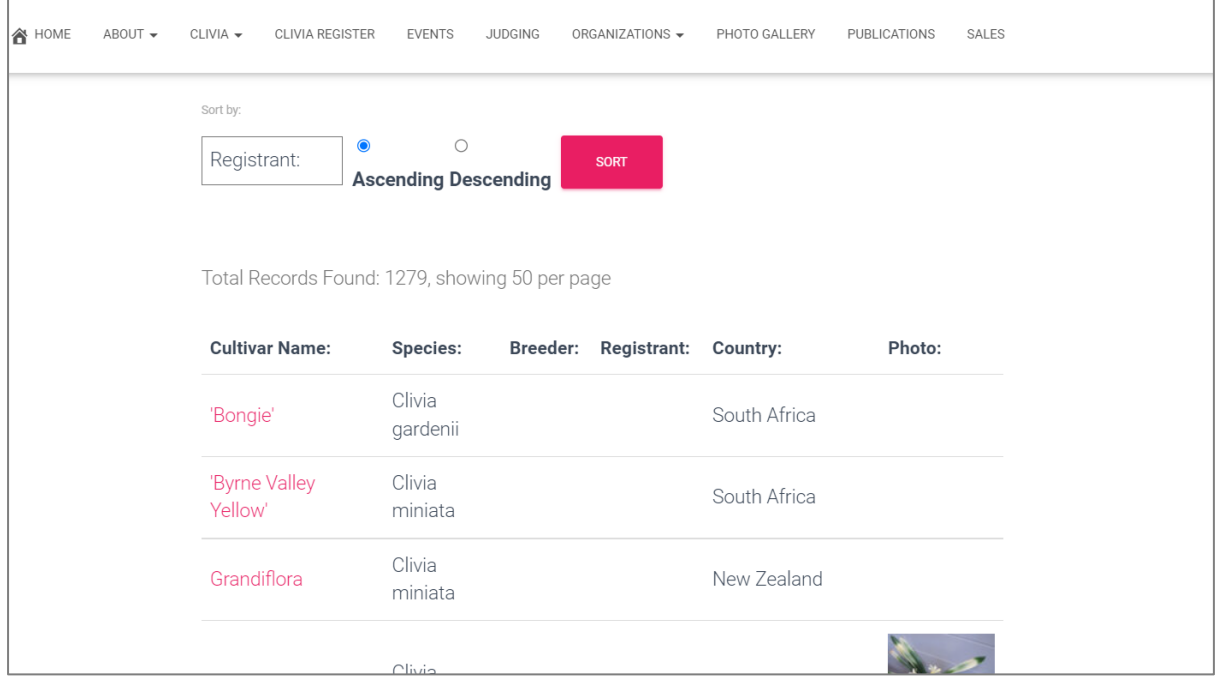

*Figure 15 Registrant in ascending order*

| <b>A</b> HOME | ABOUT - | $CLIVIA$ $\rightarrow$<br>CLIVIA REGISTER      | <b>EVENTS</b>                                       | <b>JUDGING</b>        | ORGANIZATIONS -              | PHOTO GALLERY | PUBLICATIONS<br>SALES |
|---------------|---------|------------------------------------------------|-----------------------------------------------------|-----------------------|------------------------------|---------------|-----------------------|
|               |         | Sort by:<br>Registrant:                        | $\circ$<br>$\bullet$<br><b>Ascending Descending</b> |                       | <b>SORT</b>                  |               |                       |
|               |         | Total Records Found: 1279, showing 50 per page |                                                     |                       |                              |               |                       |
|               |         | <b>Cultivar Name:</b>                          | Species:                                            | <b>Breeder:</b>       | <b>Registrant:</b>           | Country:      | Photo:                |
|               |         | Day Dream                                      | Interspecific                                       | Yoshikazu<br>Nakamura | Yoshikazu<br>Nakamura        | Japan         |                       |
|               |         | <b>Pink Ghost</b>                              | Clivia<br>miniata                                   |                       | Yoshikazu<br>Nakamura        | Japan         |                       |
|               |         | 'Candoll'                                      | Interspecific                                       | Yoshikazu<br>Nakamura | Yoshikazu<br><u>Nakamura</u> | Japan         |                       |

*Figure 16 Registrant in descending order*